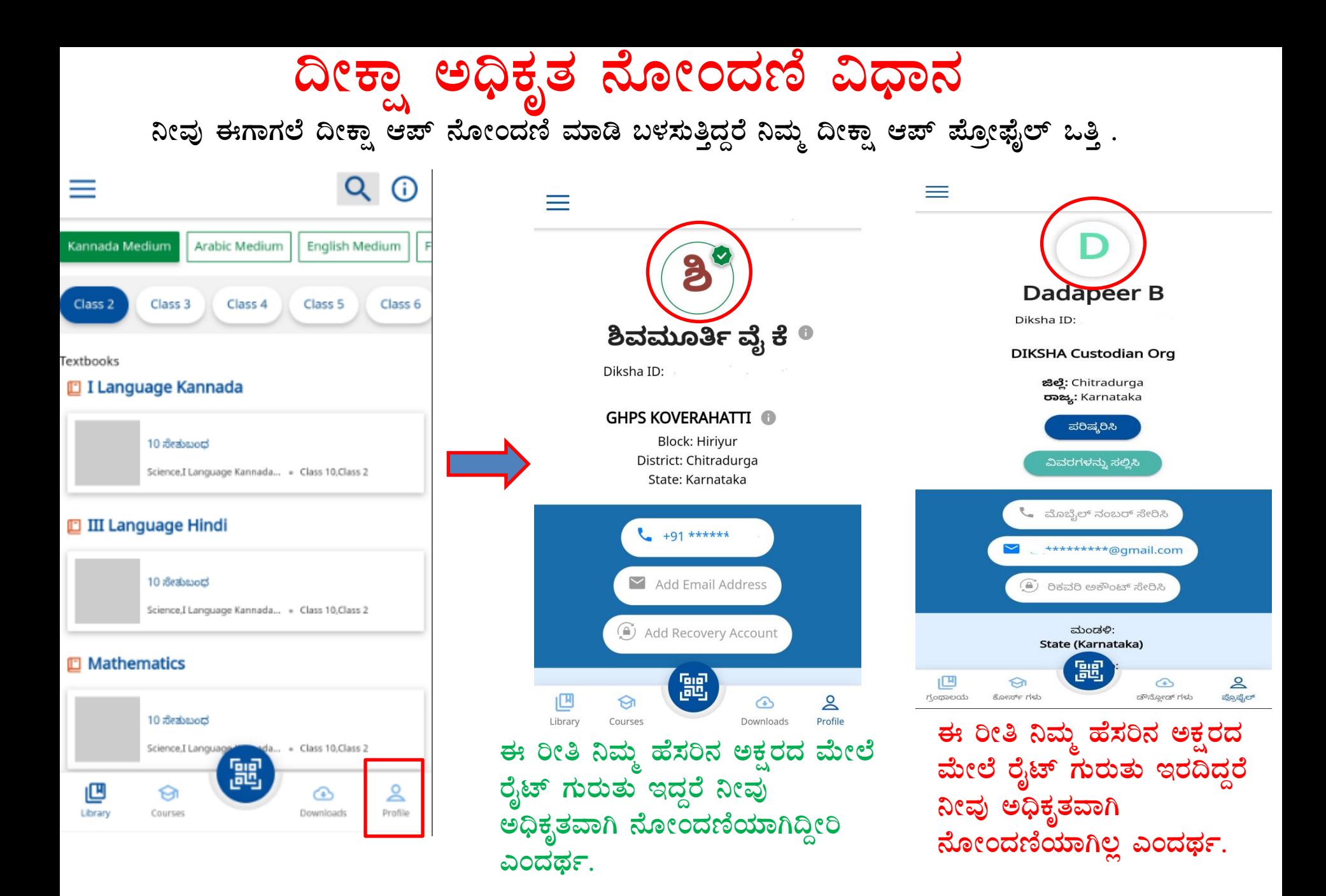

1. ದೀಕ್ಷಾ ಆಪ್ ನಲ್ಲಿ ಅಧಿಕೃತವಾಗಿ ನೋಂದಣಿಯಾಗಲು ಮೊದಲು ನಿಮ್ಮ ಮೊಬೈಲ್ ನಿಂದ ದೀಕ್ಷಾ ಆಪ್ uninstall ಮಾಡಿ ಮತ್ತೊಮ್ಮೆ Install ಮಾಡಿ. Open ಮಾಡಿ

2. ಭಾಷೆ ಆಯ್ಕೆ ಮಾಡಿ ಮುಂದುವರೆಸಿ.

3. Teacher ಆಯ್ಕೆ ಮಾಡಿ ಮುಂದುವರೆಸಿ.

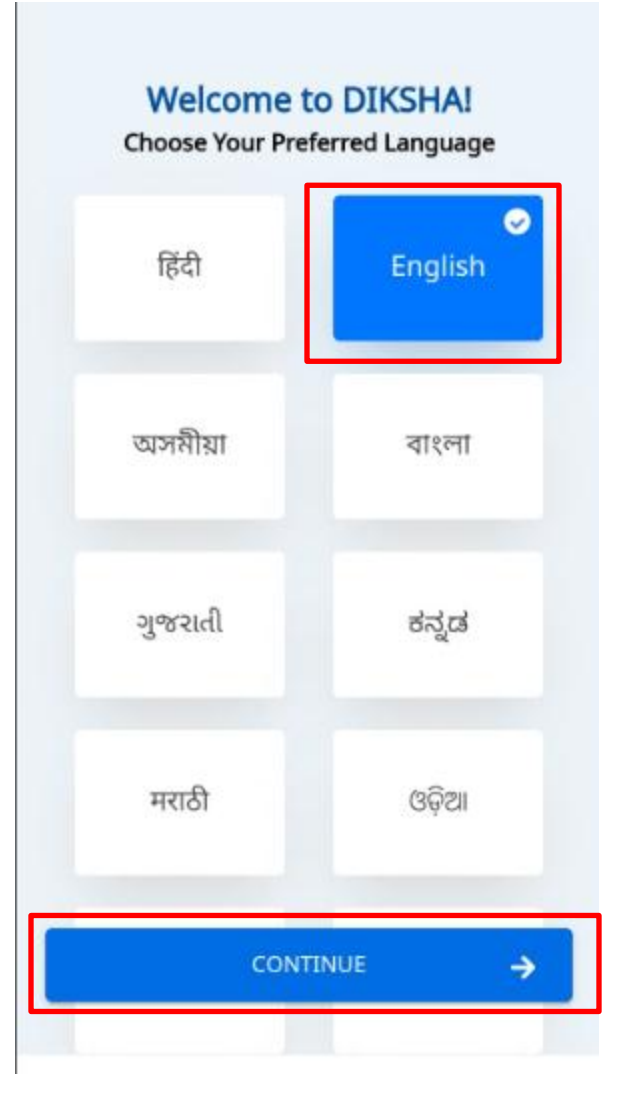

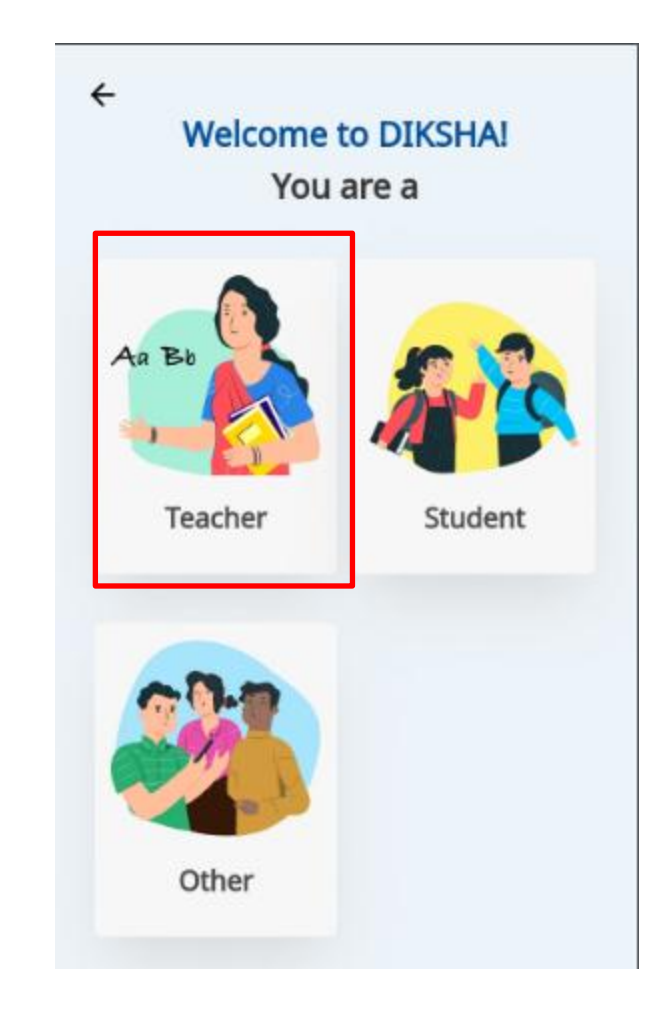

4. ಬೋರ್ಡ್ (ಕರ್ನಾಟಕ) ಆಯ್ಕೆ ಮಾಡಿ ಮುಂದುವರೆಸಿ.

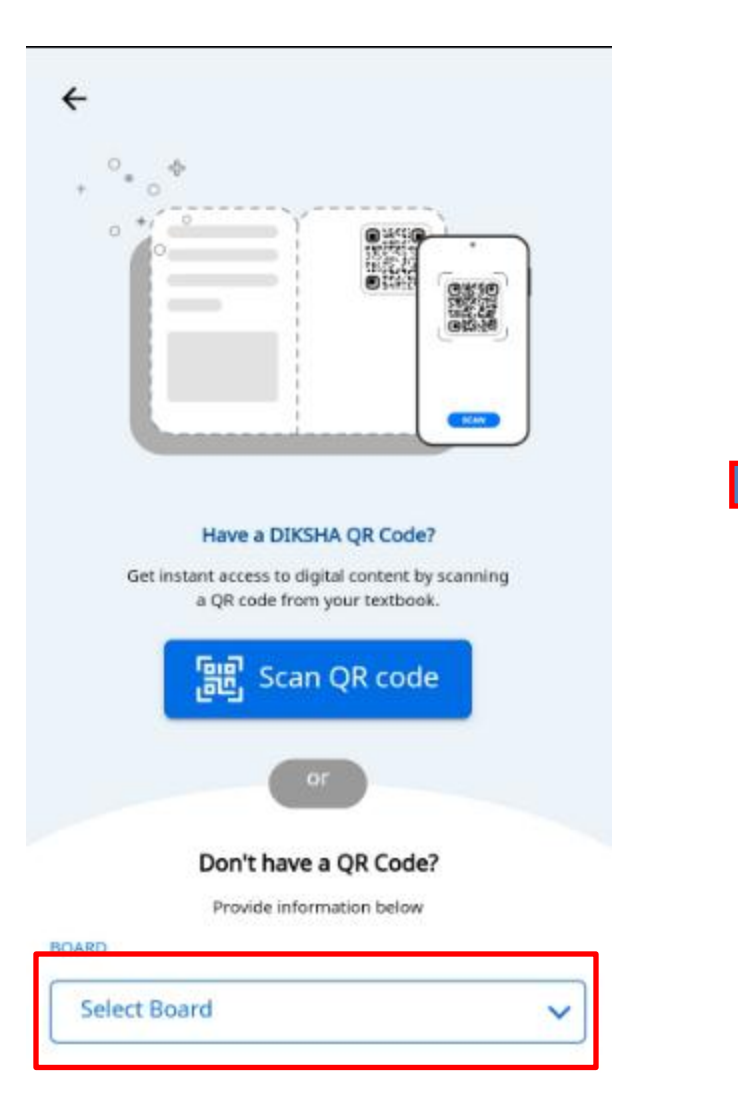

5. ಬೋರ್ಡ್ (ಕರ್ನಾಟಕ), ಮಾಧ್ಯಮ, ತರಗತಿ ಆಯ್ಕೆ ಮಾಡಿ ಮುಂದುವರೆಸಿ.

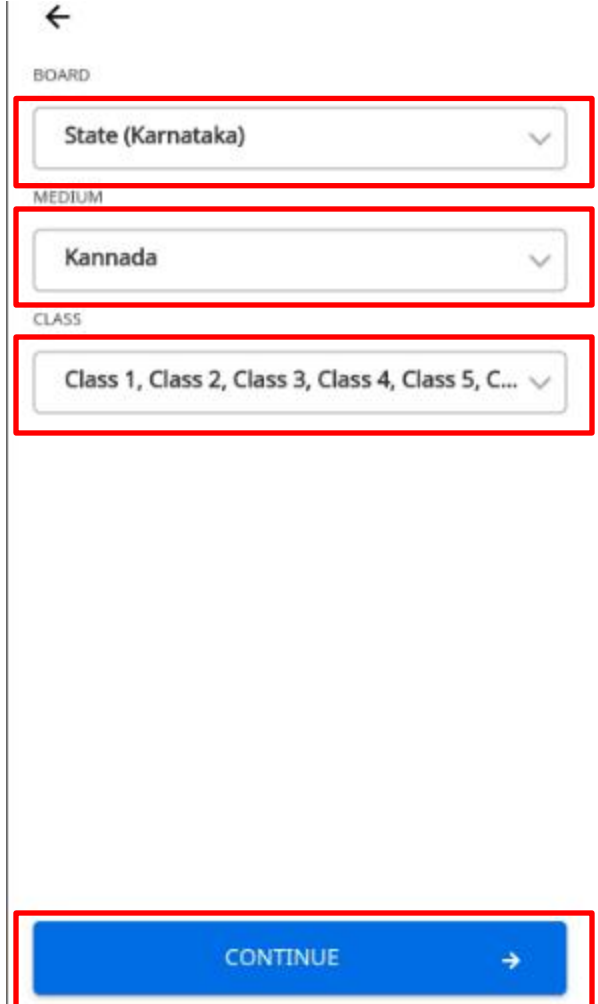

## 6. X ಗುರುತು ಒತ್ತಿ.

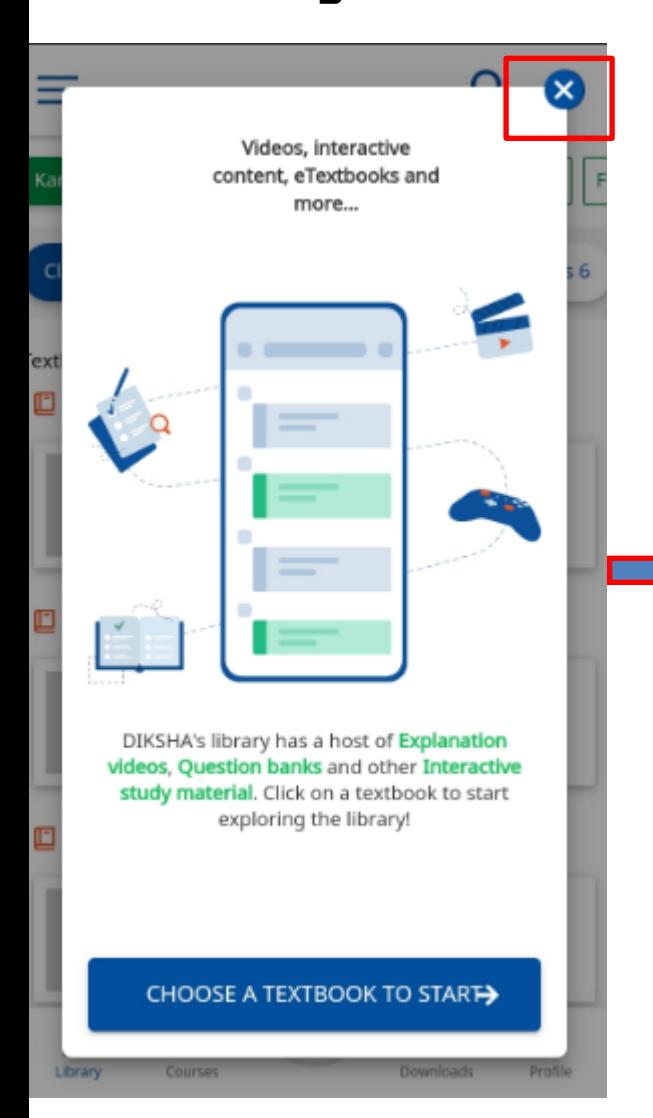

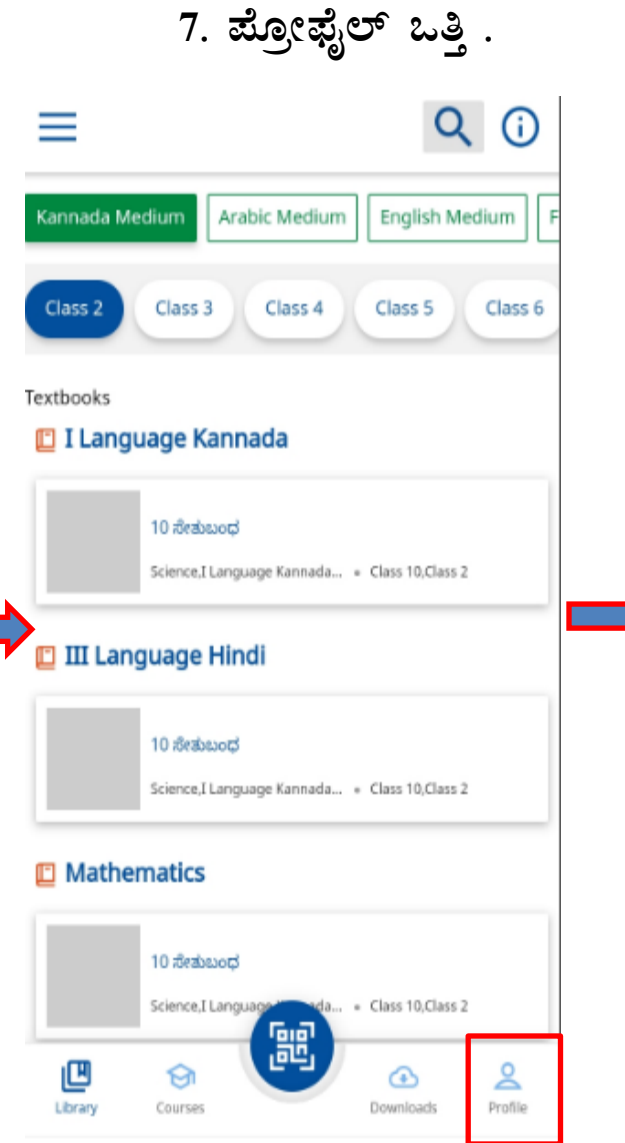

₿

## 8. ಲಾಗಿನ್ ಒತ್ತಿ .

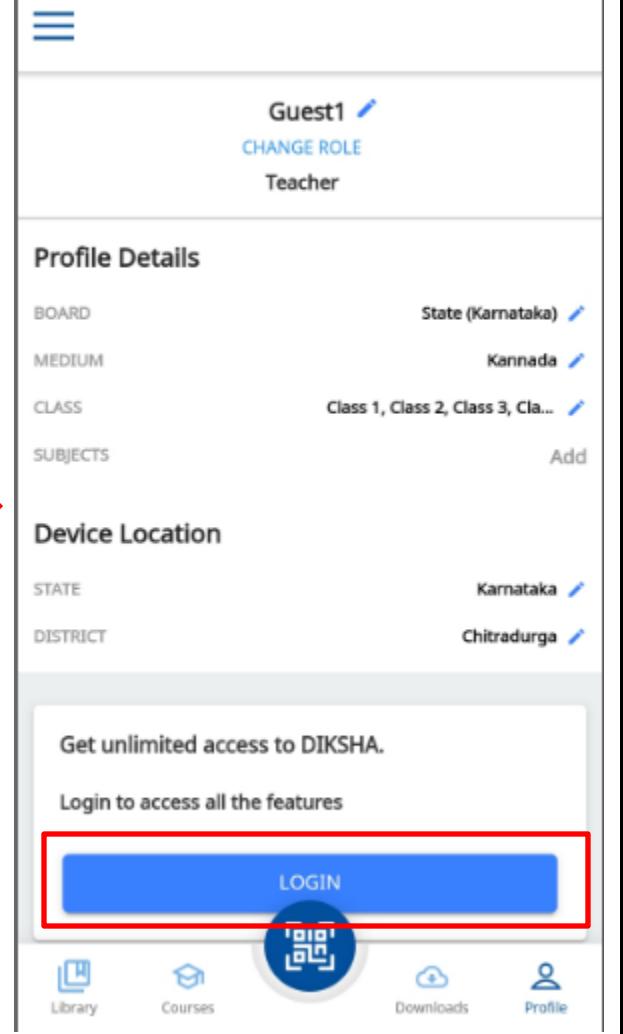

## 9. Login with state system  $22^3$ .

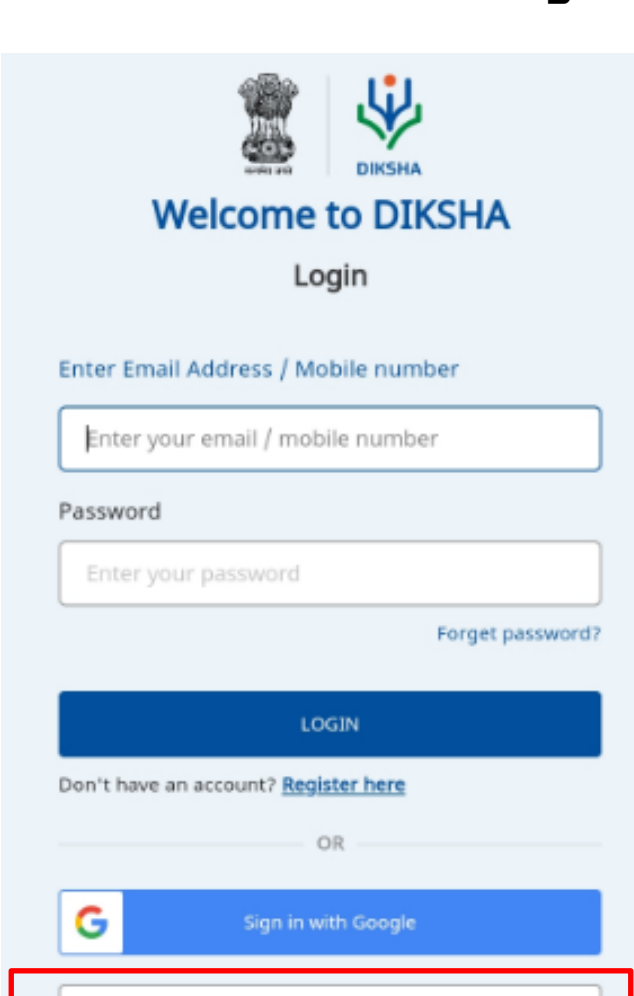

Login with State System

## 10. ಕರ್ನಾಟಕ ರಾಜ್ಯ ಆಯ್ಕೆ ಮಾಡಿ ಮುಂದುವರೆಸಿ.

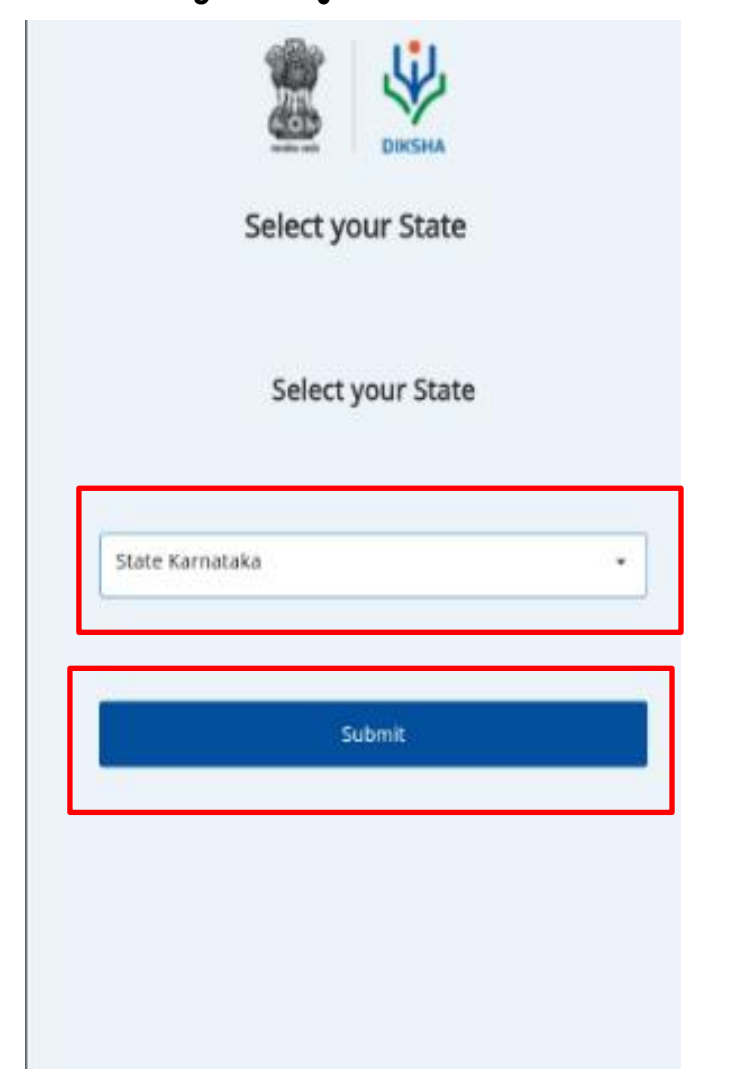

11. ಈಗಾಗಲೆ ಪಾಸ್**ವರ್ಡ್ ರೂಪಿಸಿಕೊಂಡಿದ್ದರೆ, ನಿಮ್ಮ ಕೆ.ಜಿ.ಐ.ಡಿ** ಸಂಖ್ಯೆ ಹಾಗೂ ಪಾಸ್**ವರ್ಡ್ ಹಾಕಿ ಲಾಗಿನ್ ಒತ್ತಿ**.

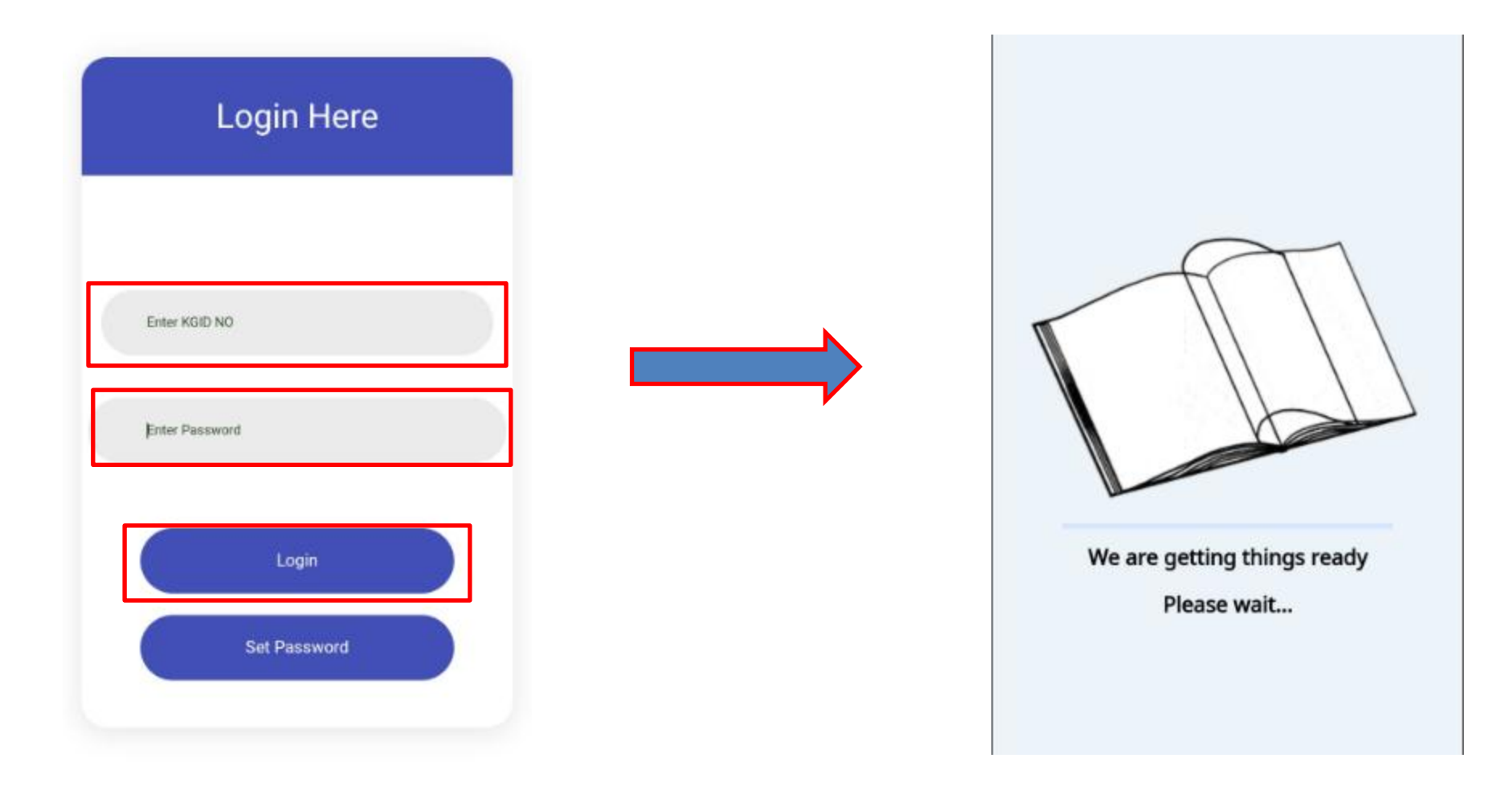

12. ಈ ರೀತಿ ಅಧಿಕೃತವಾಗಿ ನೋಂದಣಿ ನಂತರ ಕೋರ್ಸ್ ಒತ್ತಿ.

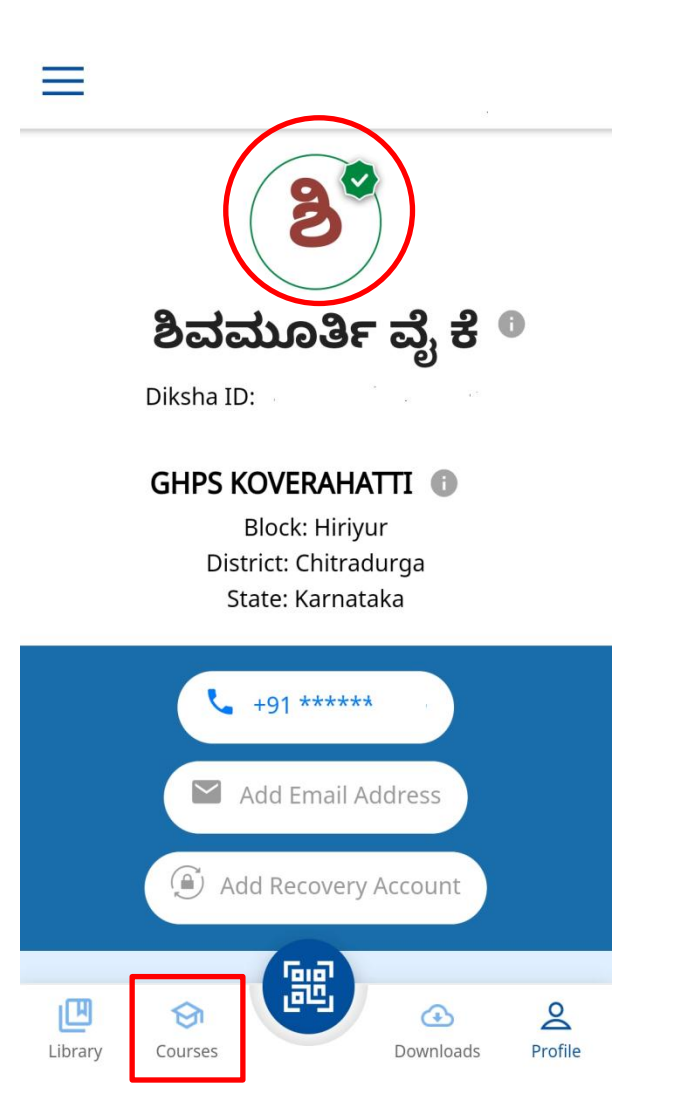

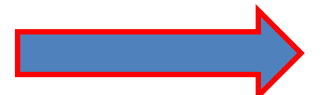

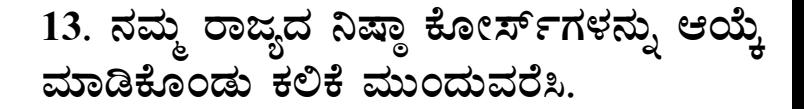

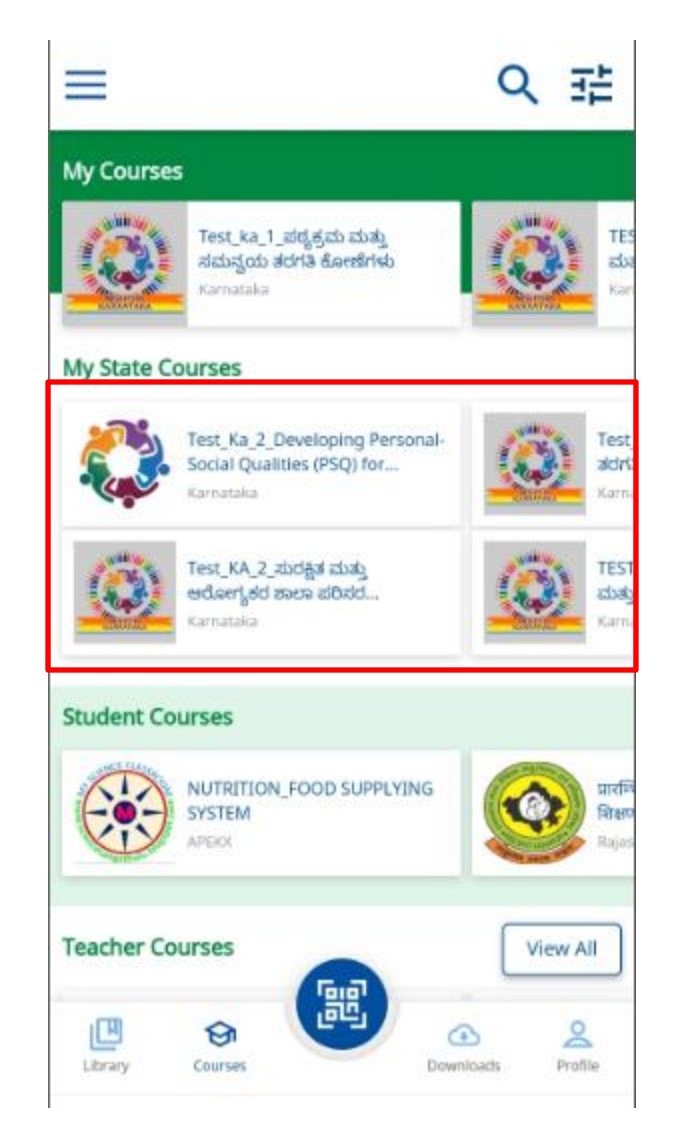

11. ನೀವು ಪಾಸ್ವರ್ಡ್ ರೂಪಿಸಿಕೊಂಡಿಲ್ಲವಾದಲ್ಲಿ. ಸೆಟ್ ಪಾಸ್ವರ್ಡ್ ಒತ್ತಿ.

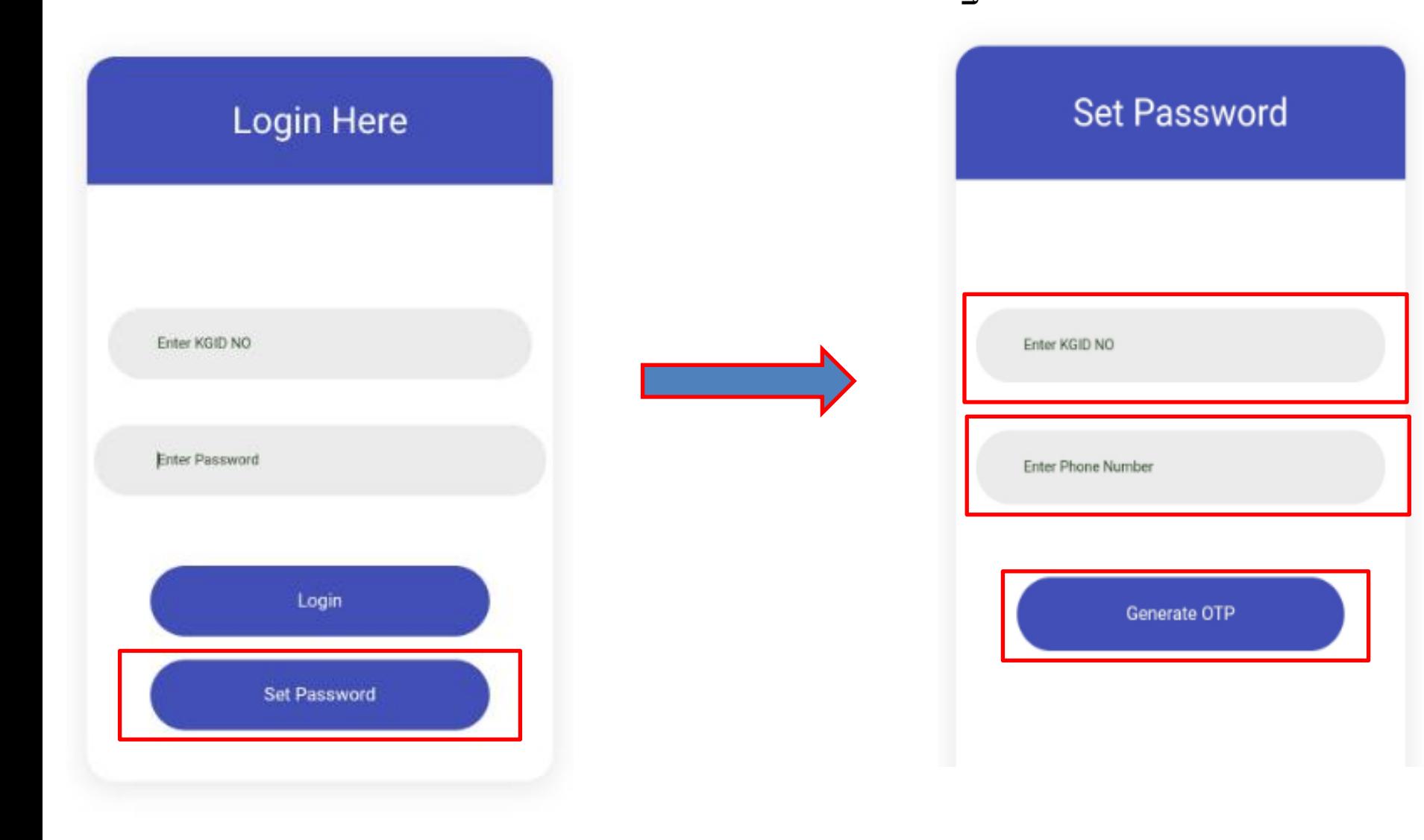

11(ಅ) . ನಿಮ್ಮ ಕೆ.ಜಿ.ಐ.ಡಿ ಸಂಖ್ಯೆ ಹಾಗೂ TDS ಗೆ<br>ಕೊಟ್ಟಿರುವ ಮೊಬೈಲ್ ಸಂಖ್ಯೆ ಹಾಕಿ Generate OTP ಒತ್ತಿ.

 $11($ ಆ $)$  . ನಿಮ್ಮ ಮೊಬೈಲ್ ಗೆ ಬಂದಿರುವ OTP ಹಾಕಿ Validate ಒತ್ತಿ.

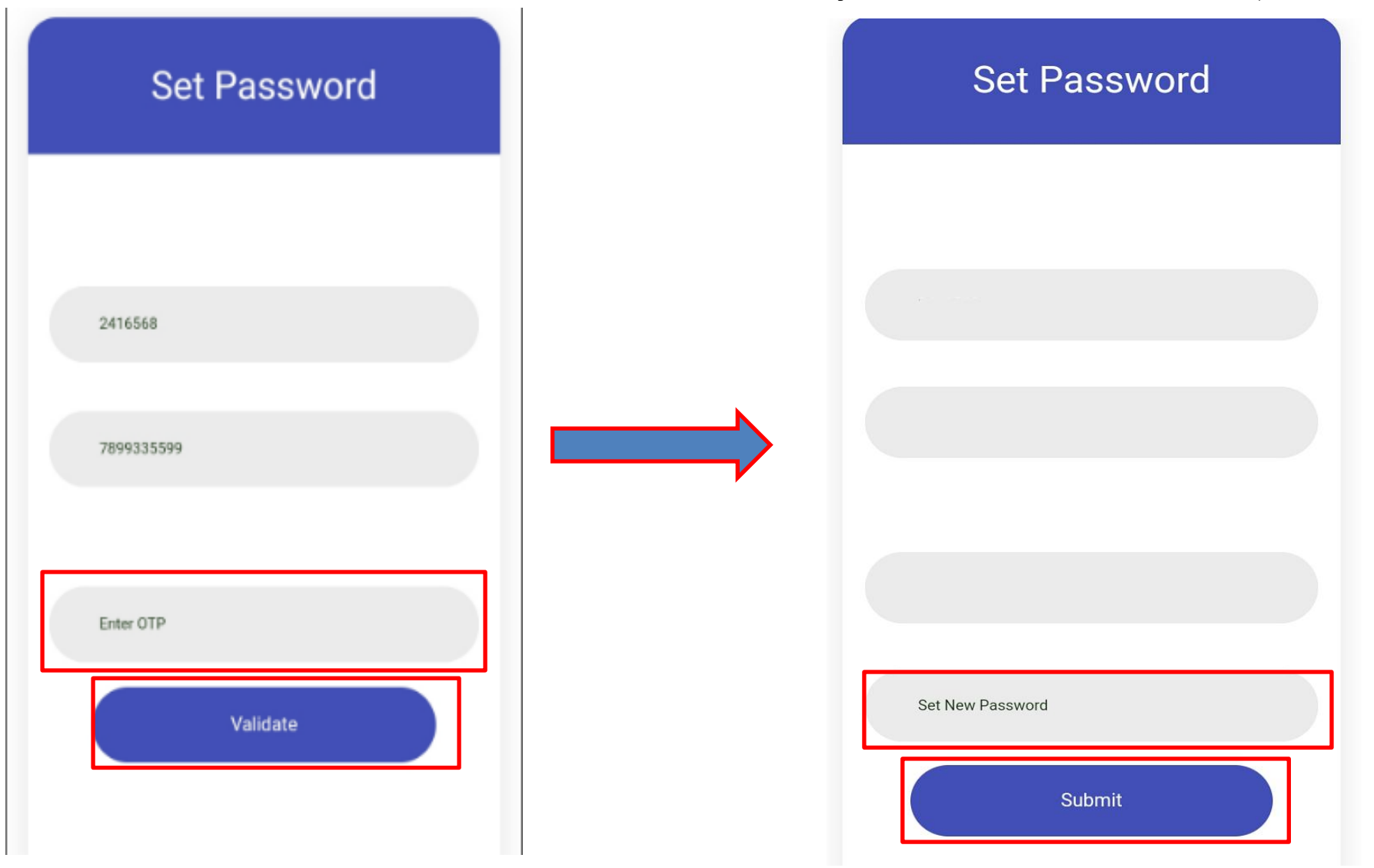

ಸೂಚನೆ: ಪಾಸ್ ವರ್ಡ್ ರೂಪಿಸಿಕೊಂಡ ನಂತರ ಹಂತ 11 ರಲ್ಲಿರುವಂತೆ ನಿಮ್ಮ ಕೆ.ಜಿ.ಐ.ಡಿ ಸಂಖ್ಯೆ ಹಾಗೂ ಪಾಸ್ವರ್ಡ್ ಹಾಕಿ ಲಾಗಿನ್ ಒತ್ತಿ, ಮುಂದುವರೆಯಿರಿ.

11(ಇ) . OTP Validate ಆದ ನಂತರ ನಿಮ್ಮಿಷ್ಷದ ಪಾಸ್**ವರ್ಡ್ ಹಾಕಿ Submit ಒತ್ತಿ (ಪಾಸ್**ವರ್ಡ್ Capital letter, Symbol, Number ಒಳಗೊಂಡಿರಲಿ.)